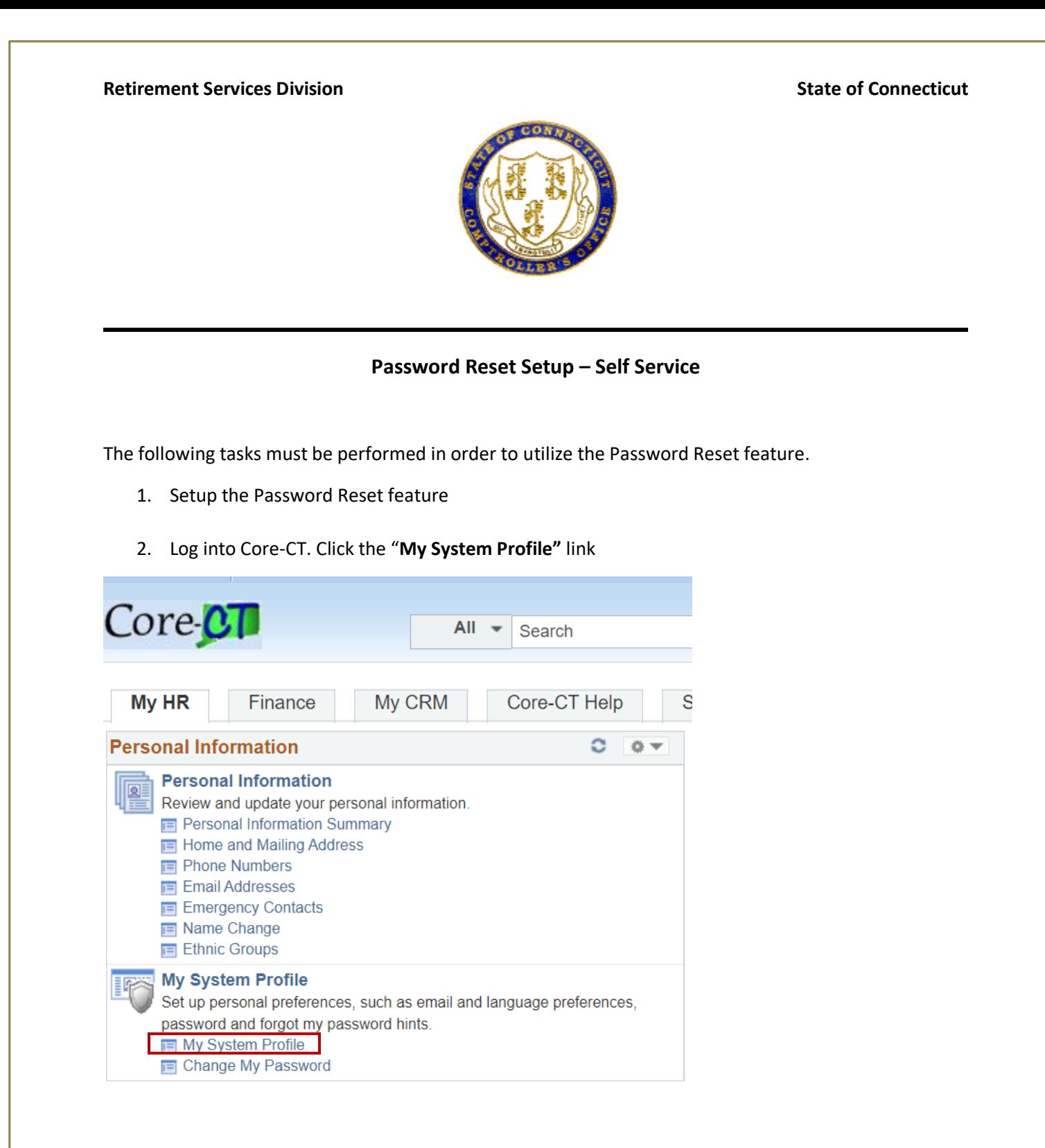

- 3. Enter your business email address in the "Email Address" field.
	- Ensure the "Primary Email Account" box is checked and the Email Type section reflects "Business".

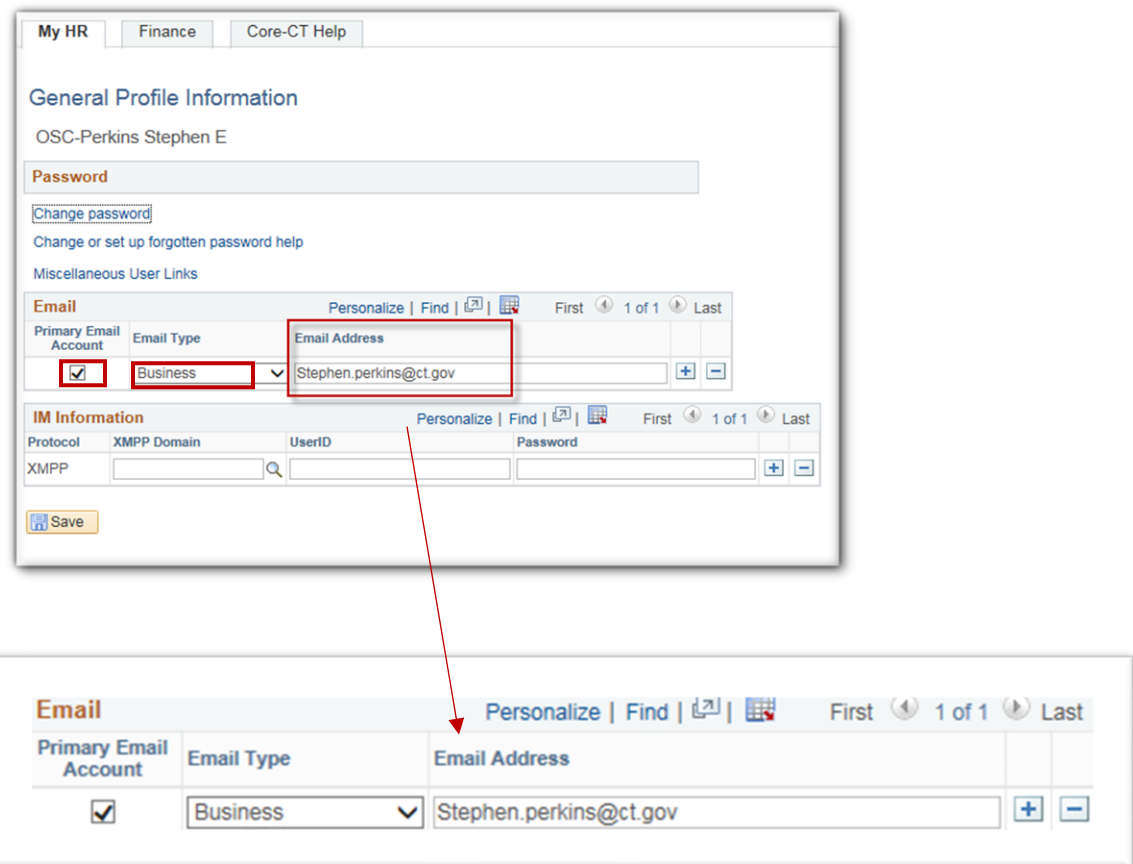

4. Click the "Change or set up forgotten password help" link.

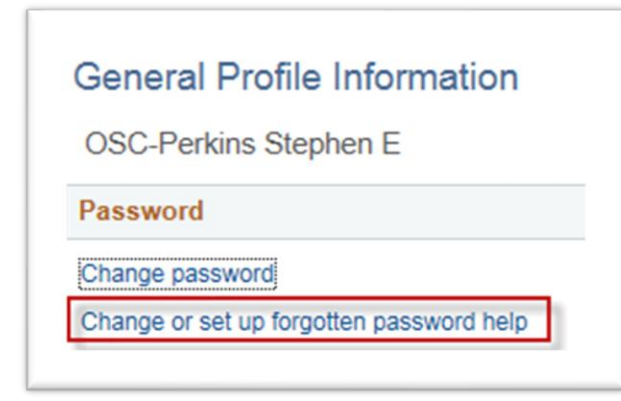

- 5. Click the "Question" drop down list and select a question to answer.
	- Click "OK"

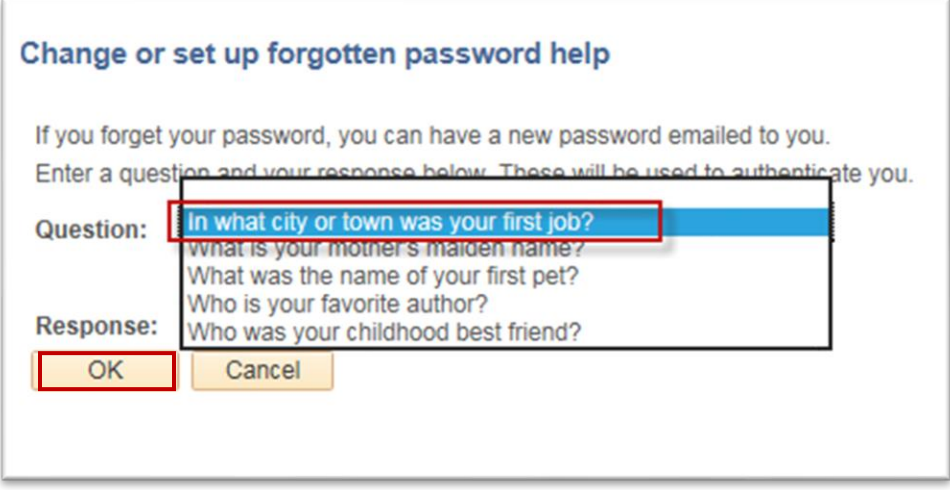

6. Click ''Save''. This completes the set-up for the Automated Password Reset feature.

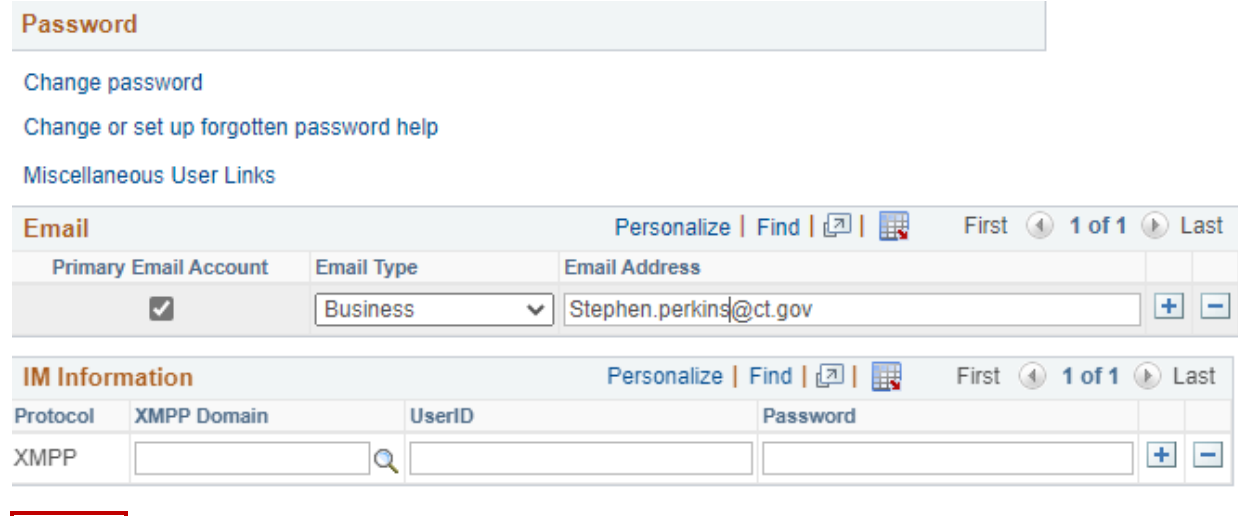

 $\sqrt{\frac{1}{2}}$  Save